| s | IGN IN                       |  |  |  |  |  |  |  |  |
|---|------------------------------|--|--|--|--|--|--|--|--|
|   | Username                     |  |  |  |  |  |  |  |  |
|   |                              |  |  |  |  |  |  |  |  |
|   | Remember me on this computer |  |  |  |  |  |  |  |  |
|   | SIGN IN                      |  |  |  |  |  |  |  |  |
|   |                              |  |  |  |  |  |  |  |  |
|   |                              |  |  |  |  |  |  |  |  |

RCNJ Single Sign-On Server | © 2022 Inc. All Rights Reserved.

Login with your email credentials

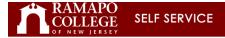

## Personal Information Advancement Officers Student Services & Financial Aid Faculty Services Employee WebTailor Administration Finance

Search Go

## Main Menu

Personal Information Update contact information; review name or social security number change information; Change your PIN. Advancement Officers Search, contact information, call reports, review profiles, and giving history. Student Services & Financial Aid Register, View your sacdemic records: Account Summary,Make a Payment, Payment Plan; Financial Aid Faculty & Advisors Enter Grades and Registration Overrides. View Class Lists and Student Information Employee Time sheets, time off, benefits, leave or job data, paystubs, W2 and W4 data. WebTailor Administration Customic the Web pages for your inititution; Update user roles. Finance Create or review financial document, budget information, approvals. Sign Up / Update Alert-Me-Now Information Sign Up / Update Alert-Me-Now Information Sign Up / Update Alert-Me-Now Information RELEASE: 8.9.1.3

© 2022 Ramapo College of New Jersey

This is the main landing page. Click on Employee Tab or Link

ACCESSIBILITY SITE MAP HELP EXIT

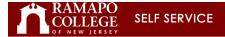

## Personal Information Advancement Officers Student Services & Financial Aid Faculty Services (Employee, WebTailor Administration | Finance

Search Go

RETURN TO MENU SITE MAP HELP EXIT

## Employee

Your employee information has been gathered and updated on an ongoing basis via various employment documents. In the event that you notice discrepancies, please attempt to correct them via Employee Self Service. In the event that you are not able to correct discrepancies, please contact the Benefits Office at ext 7782 for pay and tax form information.

MyEmployee Proxy Management Holds and Walvers Time Sheet EPAF:Employee Personnel Action Forms **RELEASE:** 8,9.1.3

RELEASE: 8.9.1.3

© 2022 Ramapo College of New Jersey

Click On My Employee

| Employee Dashboard          |               |                                                          |        |                          |                                         |                                |  |  |  |  |  |
|-----------------------------|---------------|----------------------------------------------------------|--------|--------------------------|-----------------------------------------|--------------------------------|--|--|--|--|--|
| Employee Dashboard          |               |                                                          |        |                          |                                         |                                |  |  |  |  |  |
|                             |               | Leave Balances as of 07/28/2022                          |        |                          |                                         |                                |  |  |  |  |  |
| My Profile                  |               | Vacation Accruals in hours 241.50 Sick Accruals in hours |        | 1,561.8                  | 5 Furlough State Mandated in hours 0.00 |                                |  |  |  |  |  |
|                             |               | Compensatory Accruals in hours                           | 100.00 | Paid Leave Bank in hours | 0.0                                     | 0                              |  |  |  |  |  |
|                             |               |                                                          |        |                          |                                         | Full Leave Balance Information |  |  |  |  |  |
| Pay Information             |               |                                                          |        |                          | *                                       | X My Activities                |  |  |  |  |  |
| Latest Pay Stub: 11/26/2021 | All Pay Stubs | Deductions History                                       |        |                          |                                         | Enter Time                     |  |  |  |  |  |
| Earnings                    |               |                                                          |        |                          | ~                                       |                                |  |  |  |  |  |
|                             |               |                                                          |        |                          |                                         | Approve Time                   |  |  |  |  |  |
| Benefits                    |               |                                                          |        |                          | ^                                       | Faculty Load and Compensation  |  |  |  |  |  |
| Taxes                       |               |                                                          |        |                          | ^                                       | Salary Planner                 |  |  |  |  |  |
|                             |               |                                                          |        |                          |                                         | Effort Certification           |  |  |  |  |  |
| Job Summary                 |               |                                                          |        |                          | ^                                       | Benefits Administrator         |  |  |  |  |  |
| Employee Summary            |               |                                                          |        |                          | ~                                       | 1094 Tax Receipt ID Entry      |  |  |  |  |  |
|                             |               |                                                          |        |                          |                                         | Position Description           |  |  |  |  |  |
|                             |               |                                                          |        |                          |                                         |                                |  |  |  |  |  |
|                             |               |                                                          |        |                          |                                         |                                |  |  |  |  |  |

Click on Approve Time, which is directly under the Enter Time Blue Box

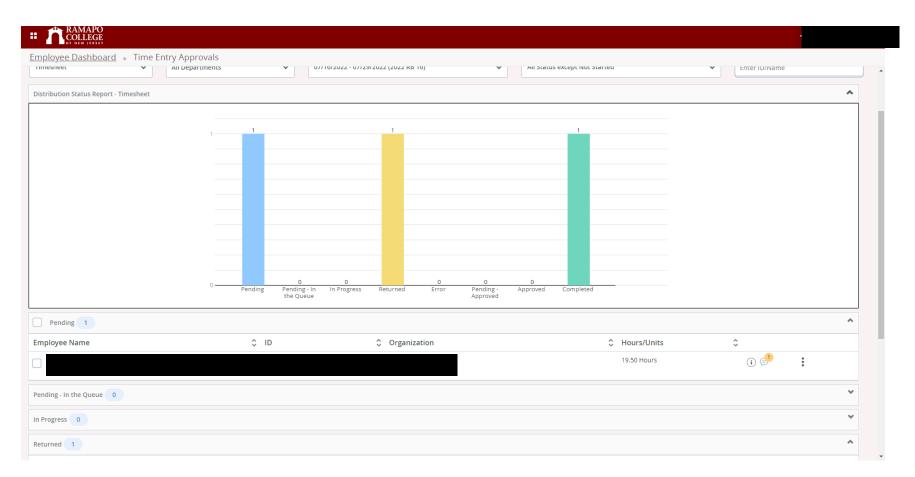

This is just an example of one employee who has submitted his timesheet.

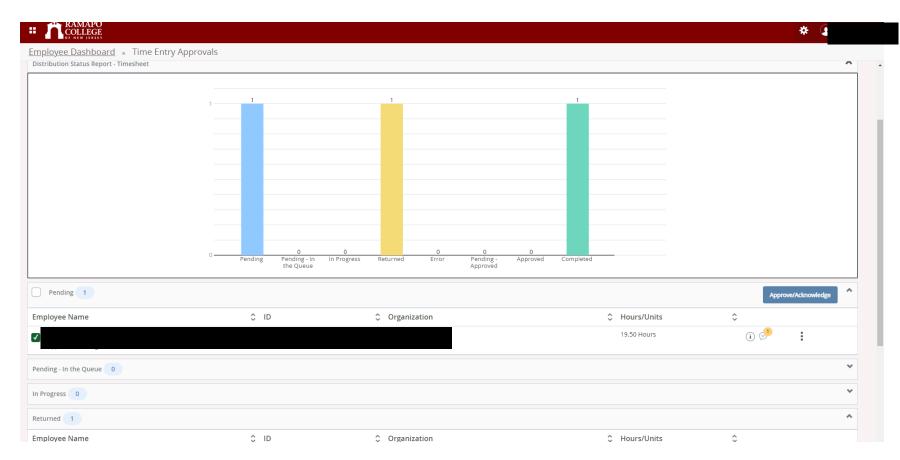

Choose employee by checking the box next to their name, and then click on the blue box, Approve/Acknowledge

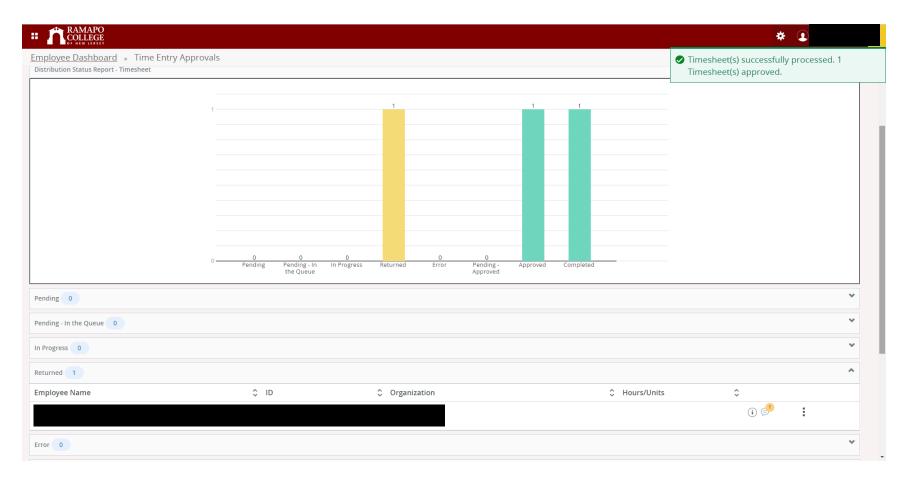

On the upper right hand corner, you are informed the timesheet has been approved.

| <u>iployee Dashboar</u> | <u>d</u> • Time Er | ntry Approvals  |              |                                |                   |                |            |                            |            |                    |   |                                       |    |
|-------------------------|--------------------|-----------------|--------------|--------------------------------|-------------------|----------------|------------|----------------------------|------------|--------------------|---|---------------------------------------|----|
| provals - Timesh        | eet                |                 |              |                                |                   |                |            |                            |            |                    |   | You are acting as pr                  |    |
| Approvals               | Timesheet          |                 |              |                                |                   |                |            |                            |            |                    |   | · · · · · · · · · · · · · · · · · · · | ., |
| nesheet                 | ~                  | All Departments |              | •                              | 7/16/2022 - 07/29 | /2022 (2022 RB | 16)        | ~                          | All Status | except Not Started | ~ | Enter ID/Name                         |    |
| tribution Status Repor  | t - Timesheet      |                 |              |                                |                   |                |            |                            |            |                    |   |                                       | ^  |
|                         |                    |                 |              |                                |                   |                |            |                            |            |                    |   |                                       |    |
|                         |                    | 1               |              |                                |                   | 1              |            |                            | 1          | 1                  |   |                                       |    |
|                         |                    |                 |              |                                |                   |                |            |                            | _          | _                  |   |                                       |    |
|                         |                    |                 |              |                                |                   |                |            |                            | _          | _                  |   |                                       |    |
|                         |                    |                 |              |                                |                   |                |            |                            |            |                    |   |                                       |    |
|                         |                    |                 |              |                                |                   |                |            |                            |            |                    |   |                                       |    |
|                         |                    |                 |              |                                |                   |                |            |                            |            |                    |   |                                       |    |
|                         |                    |                 |              |                                |                   |                |            |                            |            |                    |   |                                       |    |
|                         |                    |                 |              |                                |                   |                |            |                            | _          | _                  |   |                                       |    |
|                         |                    |                 |              |                                |                   |                |            |                            | _          |                    |   |                                       |    |
|                         |                    | 0               | 0<br>Pending | 0<br>Pending - In<br>the Queue | 0<br>In Progress  | Returned       | 0<br>Error | 0<br>Pending -<br>Approved | Approved   | Completed          |   |                                       |    |
| ding 0                  |                    |                 |              |                                |                   |                |            |                            |            |                    |   |                                       | *  |
| -                       |                    |                 |              |                                |                   |                |            |                            |            |                    |   |                                       |    |
|                         |                    |                 |              |                                |                   |                |            |                            |            |                    |   |                                       | *  |
| Progress 0              |                    |                 |              |                                |                   |                |            |                            |            |                    |   |                                       | ~  |

After approving, you can go up to right hand corner and click on Reports

| The RAMAPO                                                                        |                    |                                      |                  |                                                             |  |  |  |  |  |  |
|-----------------------------------------------------------------------------------|--------------------|--------------------------------------|------------------|-------------------------------------------------------------|--|--|--|--|--|--|
| RAMAPO<br>COLLEGE<br>OF NEW HERSEY                                                |                    |                                      |                  | *                                                           |  |  |  |  |  |  |
| Employee Dashboard  Time Entry Approvals  Reports                                 |                    |                                      |                  |                                                             |  |  |  |  |  |  |
| Reports - Timesheet                                                               |                    |                                      |                  | Proxy Super User & Approvals<br>You are acting as proxy for |  |  |  |  |  |  |
| Timesheet V Entered Earnings V                                                    | All Departments    | 07/16/2022 - 07/29/2022 (2022 RB 16) | All EarnCodes    | Enter ID/Name                                               |  |  |  |  |  |  |
| Earning Report                                                                    | Employee Name 🗘 ID | Hours/Days/Units                     | ≎ Organization ≎ | Earn Code                                                   |  |  |  |  |  |  |
|                                                                                   |                    |                                      |                  | Compensatory Time Taken                                     |  |  |  |  |  |  |
|                                                                                   | - 00               |                                      |                  | Vacation Time                                               |  |  |  |  |  |  |
| 46.2%<br>Compensatory<br>Time19.5                                                 |                    |                                      |                  |                                                             |  |  |  |  |  |  |
| Total Hours 53.8%<br>Vacation<br>Time                                             |                    |                                      |                  |                                                             |  |  |  |  |  |  |
| ime                                                                               | Results found: 2   |                                      | K K Page 1 of 1  | > > Per Page 10 V                                           |  |  |  |  |  |  |
|                                                                                   |                    |                                      |                  |                                                             |  |  |  |  |  |  |
|                                                                                   |                    |                                      |                  |                                                             |  |  |  |  |  |  |
|                                                                                   |                    |                                      |                  |                                                             |  |  |  |  |  |  |
|                                                                                   |                    |                                      |                  |                                                             |  |  |  |  |  |  |
|                                                                                   |                    |                                      |                  |                                                             |  |  |  |  |  |  |
| https://ssbtest1.banner.ramapo.edu:8443/EmployeeSelfService/ssb/timeEntry#/teApp/ | approvals          |                                      |                  |                                                             |  |  |  |  |  |  |

This report would show a breakdown of employee's hours, based on job positions. A student aide's report would look different in as much as the way hours are entered.